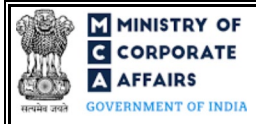

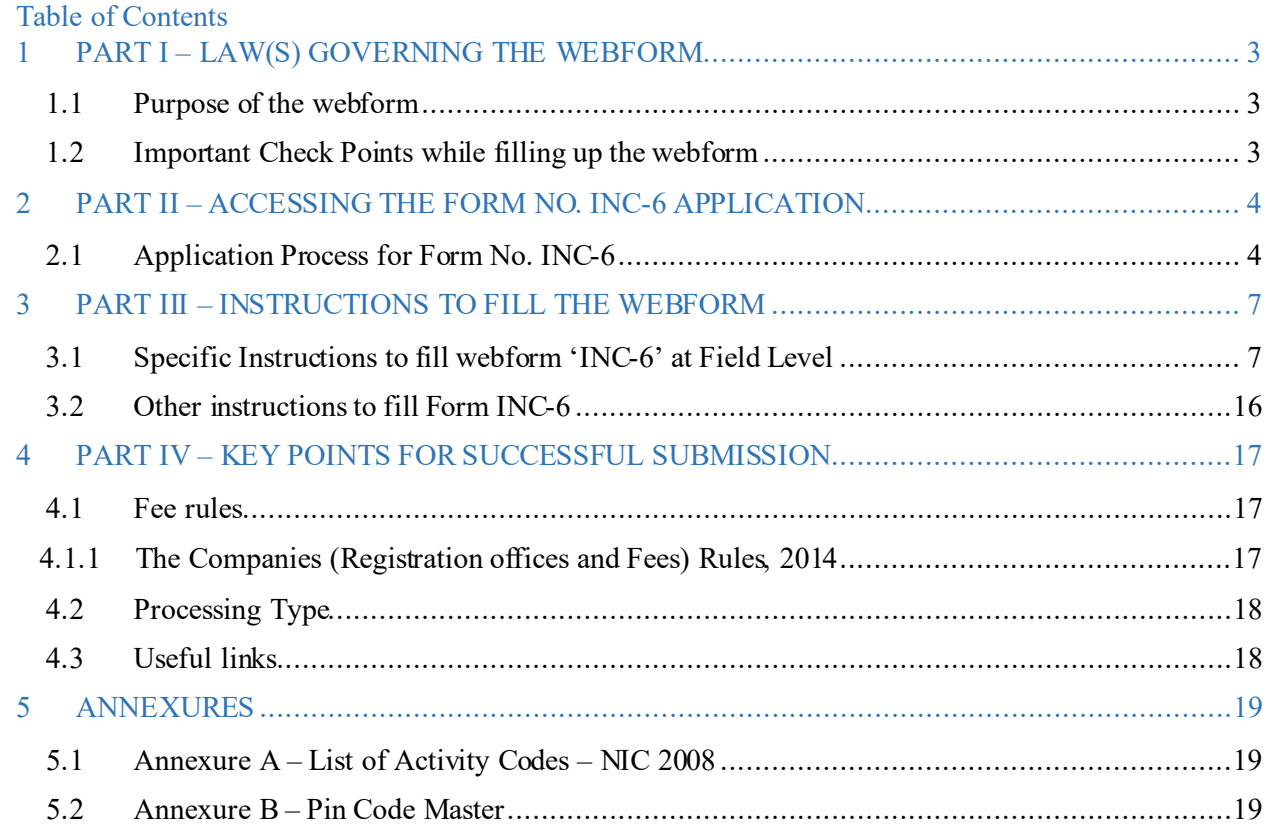

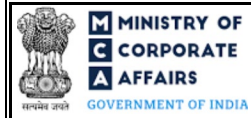

## **ABOUT THIS DOCUMENT**

This Instruction Kit is designed as a step by step guide to assist the user in filling up the webform. This document provides references to law(s) governing the webform, guidelines to access the application, instructions to fill the webform at field level and important check points while filling up the webform along with other instructions to fill the webform.

### *User is advised to refer to the respective instruction kit for filing of webform.*

This document is divided into following sections:

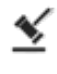

 **Part I – [Law\(s\) governing the webform](#page-2-0)**

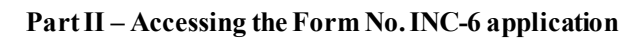

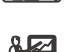

 **Part III – [Instructions to fill the webform](#page-6-0)**

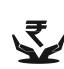

 **Part IV – Key [points for successful submission](#page-16-0)**

*Click on any section link to refer to the particular section.* 

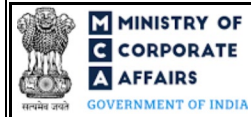

### **1 PART I – LAW(S) GOVERNING THE WEBFORM**

<span id="page-2-0"></span>Pursuant to Section 18,  $\frac{4}{3}$  and  $\frac{5}{3}$  $\frac{5}{3}$  $\frac{5}{3}$  of the Companies Act, 2013 read with Rule  $\frac{6}{3}$  and  $\frac{7}{3}$  of Companies (Incorporation Rules), 2014.

#### <span id="page-2-1"></span>1.1 **Purpose of the webform**

The webform INC-6aims to simplify the process of filing application by company to Registrar of Companies (RoC) for Conversion of OPC into Public / Private Company or Conversion of Private Company into OPC. A One Person company willing to convert itself into a Private or Public company can do so by filing the application vide Form INC-6 with the Registrar. Similarly, a private company can also make application for conversion into One Person Company by filing Form INC-6.

#### <span id="page-2-2"></span>1.2 **Important Check Points while filling up the webform**

- *Please read instructions and guidelines carefully before filling online application forms.*
- *Please attach the required mandatory supporting documents in the specified format only.*
- *Please note that in case of resubmission, application of INC-6shall be available in the application history of the user and T+15 days (where T is the date of marking the application as 'Resubmission Required') should not have elapsed.*
- *Please note that the companyfor which the webform is being filed shall have a valid and approved CIN.*
- *Please ensure that the DSC attached in the webform, eMOA and eAOA formsis registered on MCA portal against the DIN/PAN/Membership number as provided in the form.*
- *Please ensure that applicant of the webform is registered as Business User at the MCA portalbefore filing the webform.*
- *Please note that the signing authority of the webform shall have valid and non-expired/non-revoked DSC.*
- *Please ensure that Form MGT-14 must have been filed and approved before filing this webform.*
- *Please ensure that the authorized signatories of the company shall have an approved DIN or valid PAN or valid membership number as applicable.*
- *Please ensure that no other INC-6 form is pending for approval against the CIN.*
- *If the space within any of the fields is not sufficient to provide all the information, then additional details can be provided as an optional attachment to the webform.*
- *Please check for any alerts that are generated using the "Notifications and alerts" function under the 'My Workspace' page in the FO user dashboard on the MCA website.*

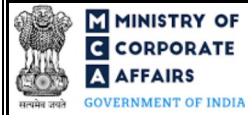

#### **2 PART II – ACCESSING THE FORM NO. INC-6 APPLICATION**

#### <span id="page-3-0"></span>2.1 **Application Process for Form No. INC-6**

#### 2.1.1 Initial Submission

#### **2.1.1.1 Option 1**

**STEP 1:** Access MCA homepage

**STEP 2:** Login to MCA portal with valid credentials<sup>[1](#page-3-1)</sup>

**STEP 3:**Select "MCA services" and further select "E-Filling"

**STEP 4:** Select "Company Forms Download" module

**STEP 5:** Navigate to the header "Change in type from / to OPC (INC-6)"

**STEP 6:**Access "One Person Company and Private Company -Application for Conversion"

**STEP 7:** Enter the Company Information<sup>[2](#page-3-2)</sup>

**STEP 8:** Search CIN using the search option (optional)<sup>[3](#page-3-3)</sup>

**STEP 9:** Select CIN from the dropdown option (optional)<sup>[4](#page-3-4)</sup>

**STEP 10:** Fill up the application, eMOA and eAOA webforms.

**STEP 11:** Save the webform(s) as a draft (optional)<sup>[5](#page-3-5)</sup>

**STEP 12: Submit the webform(s)** 

**STEP 13:** SRN is generated upon submission of webform(s)(The SRN can be used by the user for any future correspondence with MCA.)

**STEP 14:** Affix the DSC

**STEP 15:** Upload the DSC affixed pdf document on MCA portal

**STEP 16:** Pay Fees (In case the user does not successfully upload the DSC affixed PDF within 15 days of SRN generation and complete the payment within 7 days of successful upload of DSC affixed document or due date of filing of the form  $+2$  days, whichever is earlier, the SRN will be cancelled)

**STEP 17:** Acknowledgement is generated.

#### **2.1.1.2 Option 2**

**STEP 1:** Access MCA homepage

**STEP 2:** Access Company Form INC-[6](#page-3-6) through search bar on MCA homepage (website search)<sup>6</sup>

**STEP 3:**Login to MCA portal with valid credentials

**STEP 4:** Enter Company Information<sup>2</sup>

**STEP 5:** Search CIN using the search option (optional)<sup>3</sup>

**STEP 6:** Select CIN from the dropdown option (optional)<sup>4</sup>

<span id="page-3-2"></span><sup>2</sup>In case the user filling the webform is a company user then, CIN and Company name will be auto-populated based on the user id from which the user logs in.

<span id="page-3-4"></span><span id="page-3-3"></span> $3$  In case the user filling the webform is a Professional user, a search option will be provided on the page allowing the user to search for CIN basis name of Company.<br> $4$  In case the user filing the webform is any other

where the user is associated shall be displayed. **<sup>5</sup>** The option to save the webform as a draft shall be enabled once the user enters the "CIN".

<span id="page-3-6"></span><span id="page-3-5"></span><sup>6</sup> In case Option 2 is selected, the user will have an option to either login immediately after accessing the MCA homepage or login after performing the website search.

<span id="page-3-1"></span>**<sup>1</sup>** In case Option 1 is selected, the user will have an option to either login immediately after accessing the MCA homepage, or login after selecting "One Person Company and Private Company - Application for Conversion<sup>7</sup> in case the user is not already logged in.

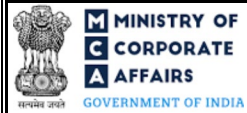

**STEP 7:** Fill up the application, eMOA and eAOA webforms.

**STEP 8:** Save the webform(s) as a draft (optional)<sup>5</sup>

**STEP 9:** Submit the webform(s)

**STEP 10:** SRN is generated upon submission of webform(s)(The SRN can be used by the user for any future correspondence with MCA.)

**STEP 11:** Affix the DSC

**STEP 12:** Upload the DSC affixed pdf document on MCA portal

**STEP 13:** Pay Fees (In case the user does not successfully upload the DSC affixed PDF within 15 days of SRN generation and complete the payment within 7 days of successful upload of DSC affixed document or due date of filing of the form  $+2$  days, whichever is earlier, the SRN will be cancelled)

**STEP 14:** Acknowledgement is generated.

#### 2.1.2 Resubmission

#### **2.1.2.1 Option 1**

**STEP 1:** Access MCA homepage

**STEP 2:**Login to MCA portal with valid credentials

**STEP 3:**Access application history through user dashboard

**STEP 4:** Select 'Form No. INC-6' application with status as 'Resubmission required'

**STEP 5:** Fill up the application

**STEP 6:** Save the webform(s) as a draft (optional)<sup>5</sup>

**STEP 7:** Submit the webform(s)

**STEP 8: SRN** is updated

**STEP 9:** Affix the DSC

**STEP 10:** Upload the DSC a ffixed pdf document on MCA portal<sup>[7](#page-4-0)</sup>

**STEP 11:** Resubmission of webform (In case the user does not complete re-submission of the form and upload the DSC affixed pdf document within 24 hours of the SRN update, a SMS and email reminder will be sent to the user daily for 15 days OR till the time this is submitted, whichever is earlier)

**STEP 12:** Acknowledgement is generated

#### **2.1.2.2 Option 2**

**STEP 1:** Click on the link provided in the notification email sent (received for resubmission)

**STEP 2:**Login to MCA portal with valid credentials

**STEP 3:** Fill up the application

**STEP 4:** Save the webform(s) as a draft (optional)<sup>5</sup>

**STEP 5:** Submit the webform(s)

**STEP 6: SRN** is updated

**STEP 7:** Affix the DSC

**STEP 8:** Upload the DSC affixed pdf document on MCA portal<sup>7</sup>

<span id="page-4-0"></span><sup>7</sup> For the SRN's that are marked 'Resubmission required', the user is required to update the details in the web-form and complete submission (including the upload of DSC affixed pdf) within 15 days from the date the BO user has sent the SRN back for resubmission.

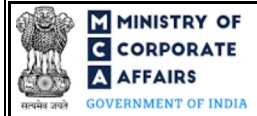

**STEP 9:** Resubmission of webform (In case the user does not complete re-submission of the form and upload the DSC affixed pdf document within 24 hours of the SRN update, a SMS and email reminder will be sent to the user daily for 15 days OR till the time this is submitted, whichever is earlier) **STEP 10:** Acknowledgement is generated

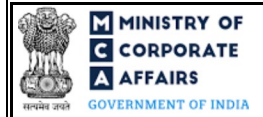

### **3 PART III – INSTRUCTIONS TO FILL THE WEBFORM**

#### <span id="page-6-0"></span>3.1 **Specific Instructions to fill webform 'INC-6' at Field Level**

*Instructions to fill the webform INC-6 are tabulated below at field level. Only important fields that require detailed instructions to be filled in the form are explained. Self-explanatory fields are not discussed.*

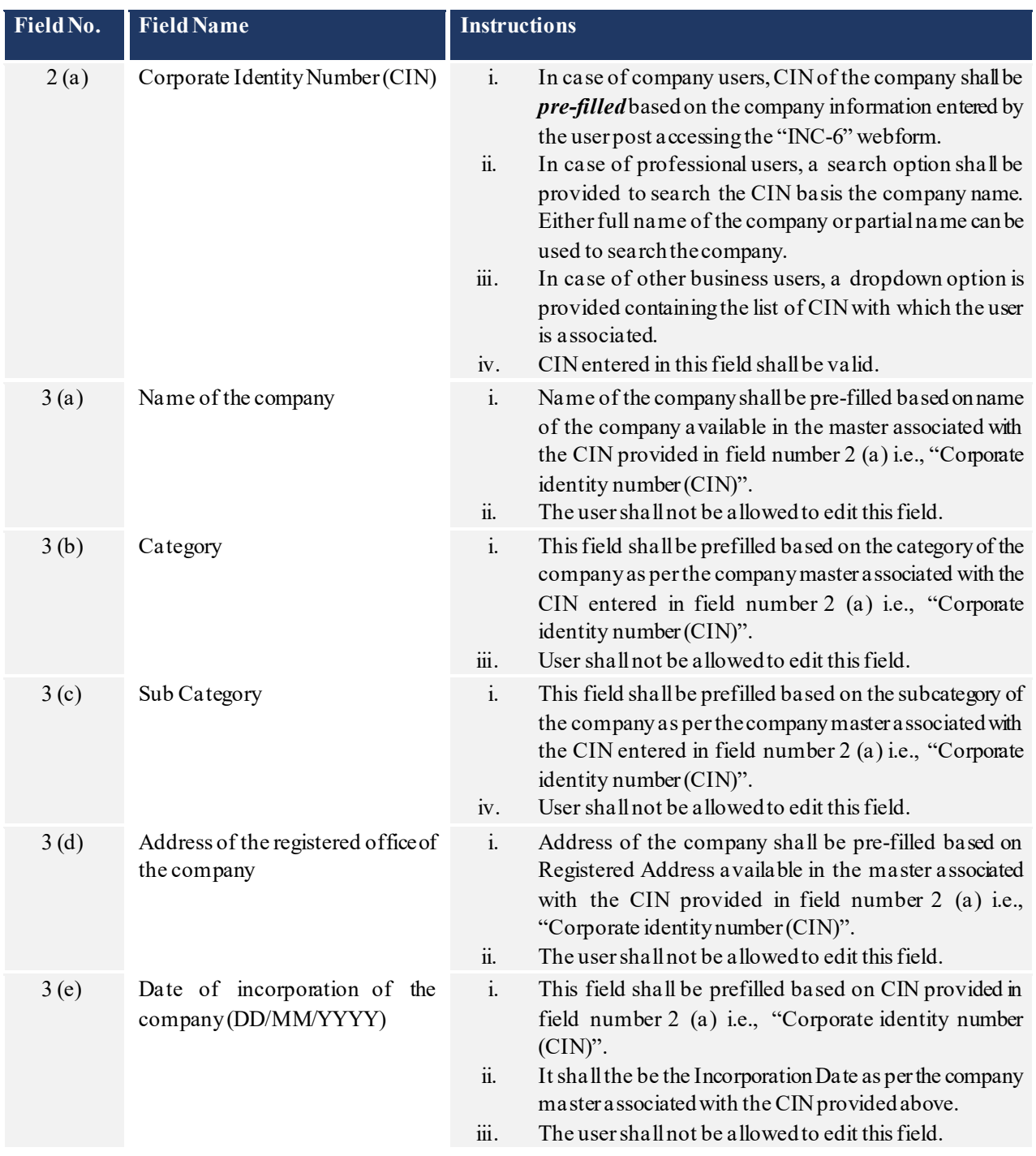

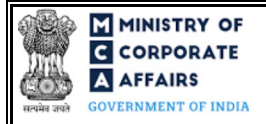

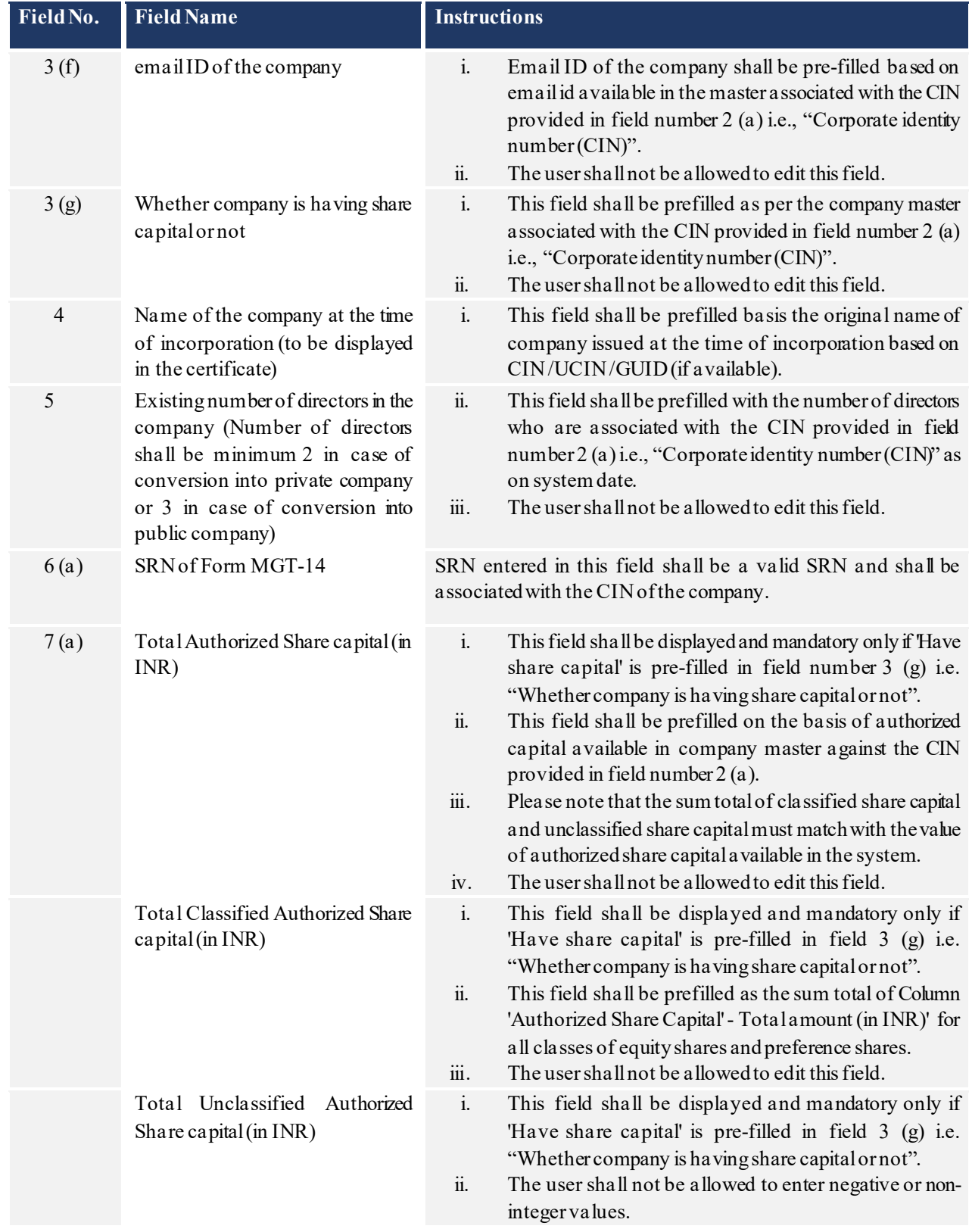

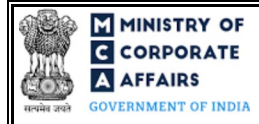

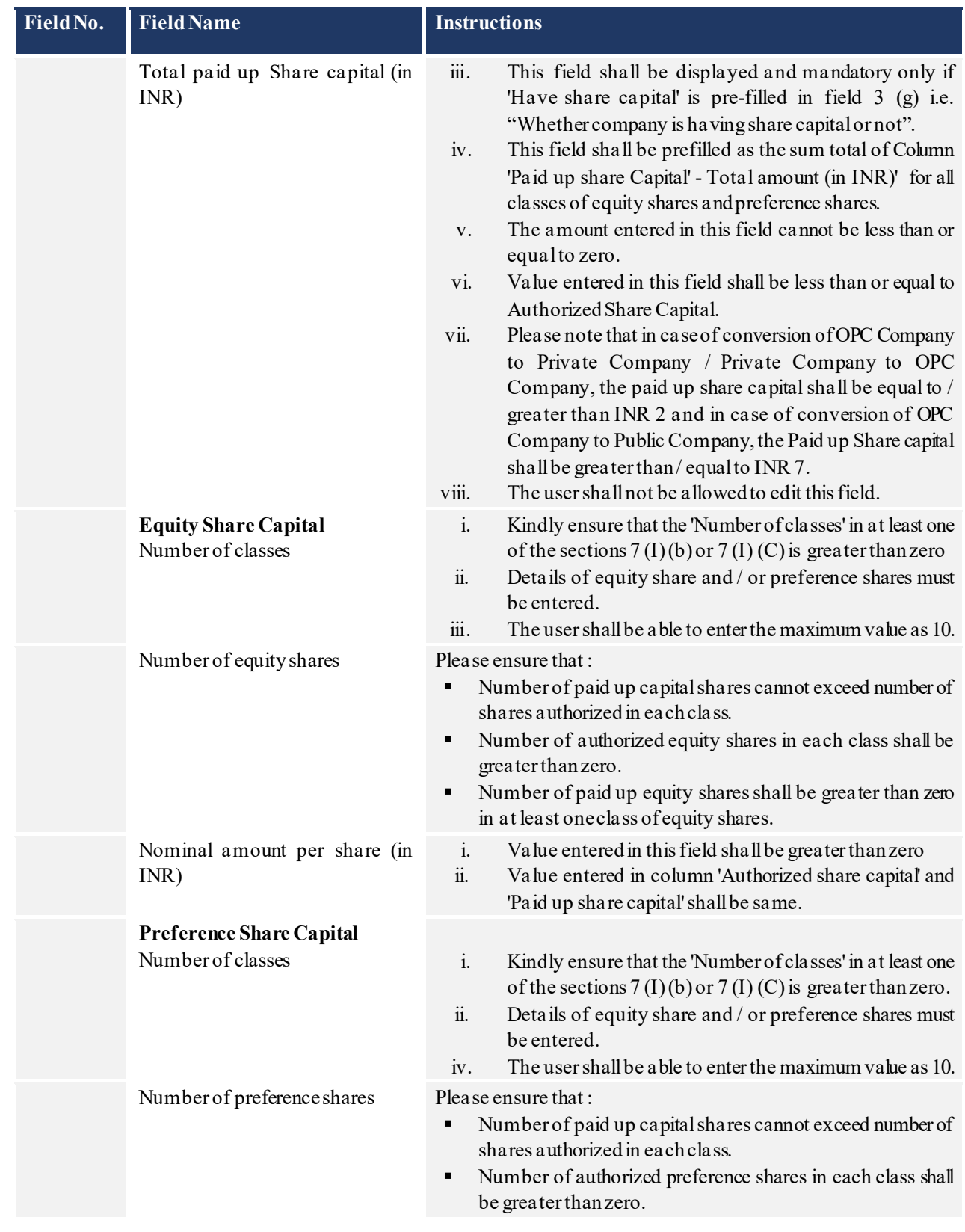

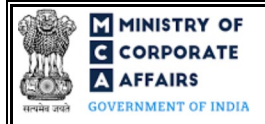

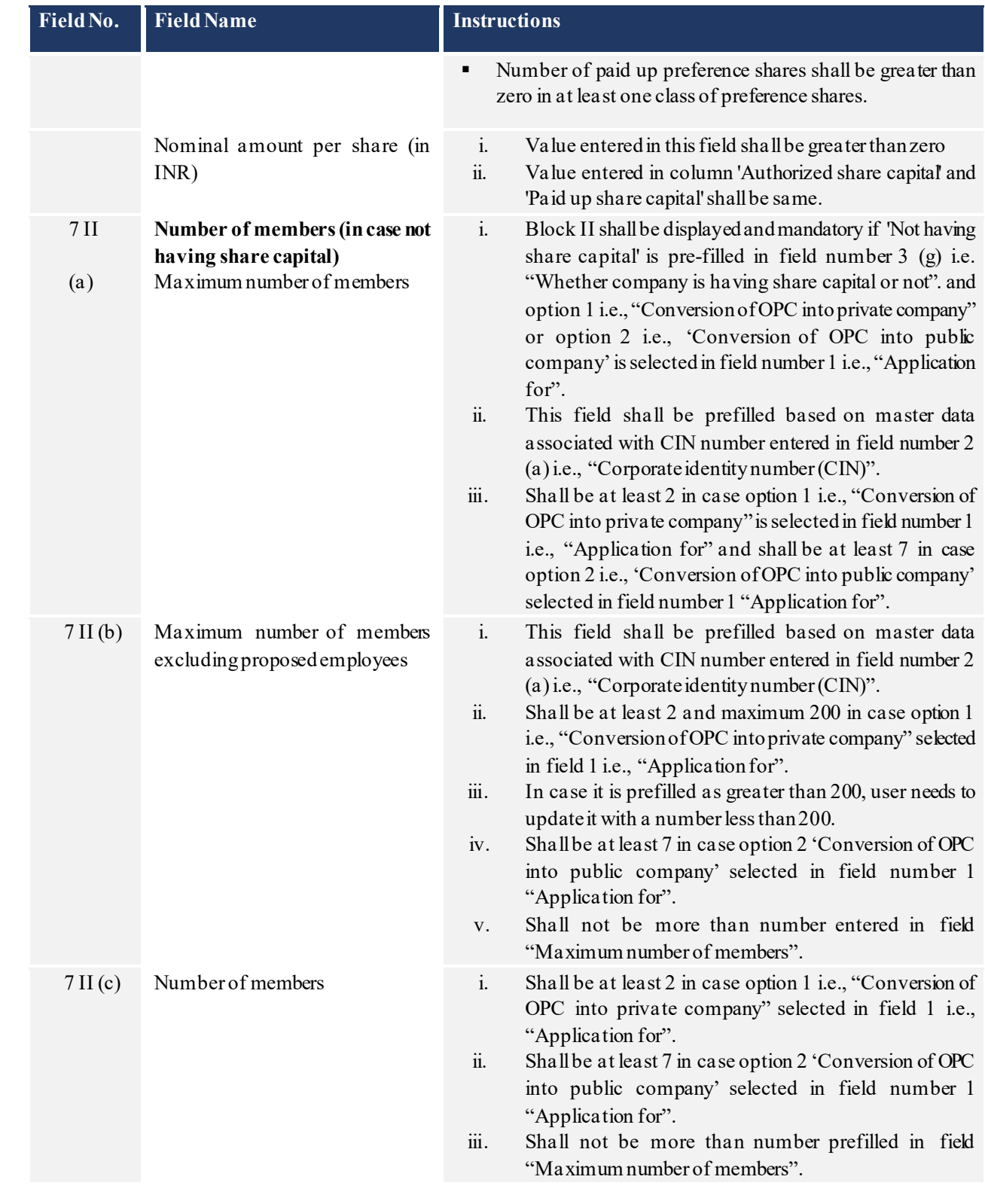

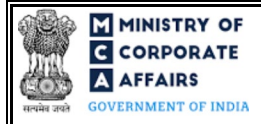

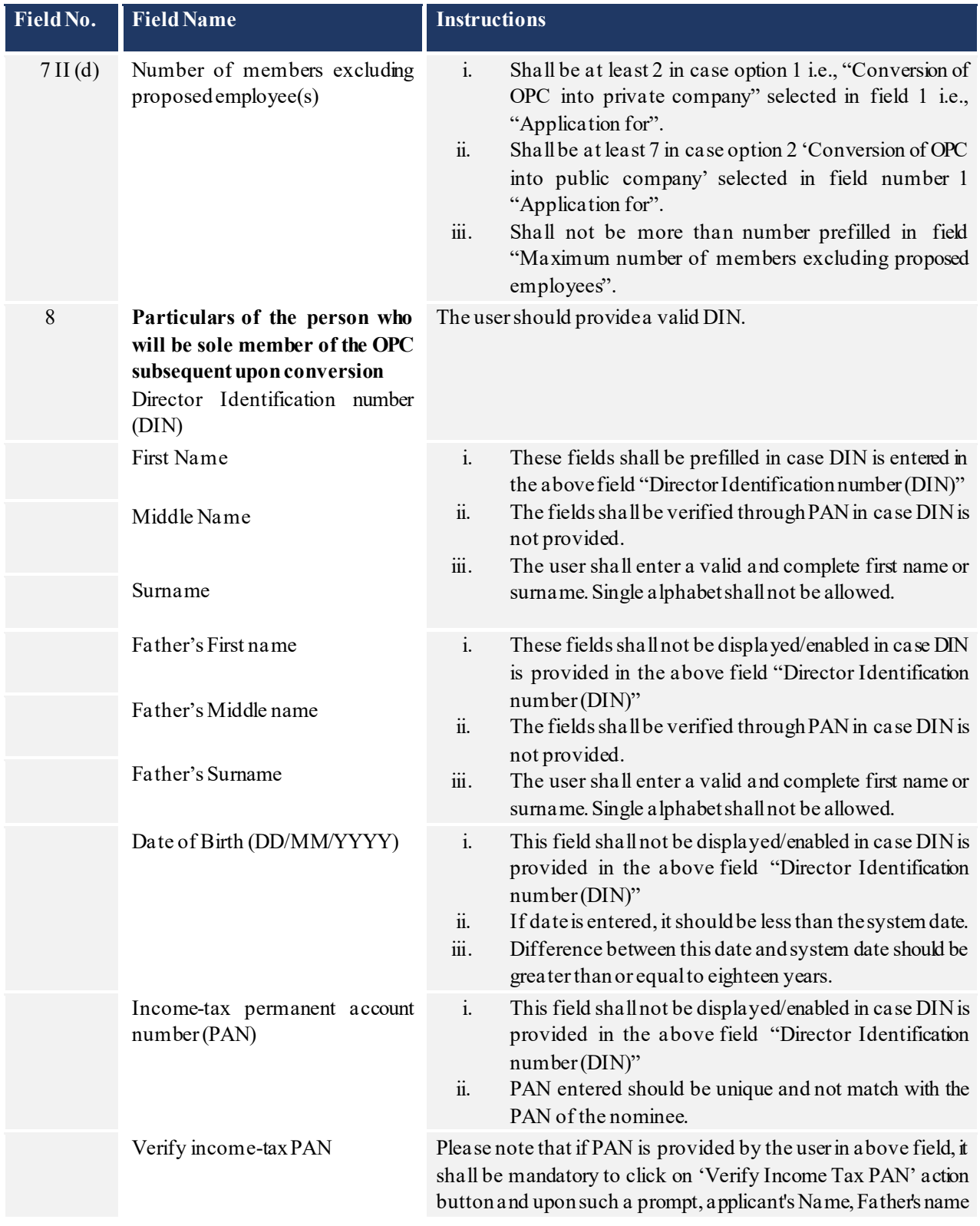

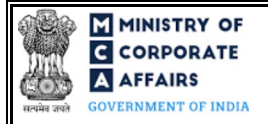

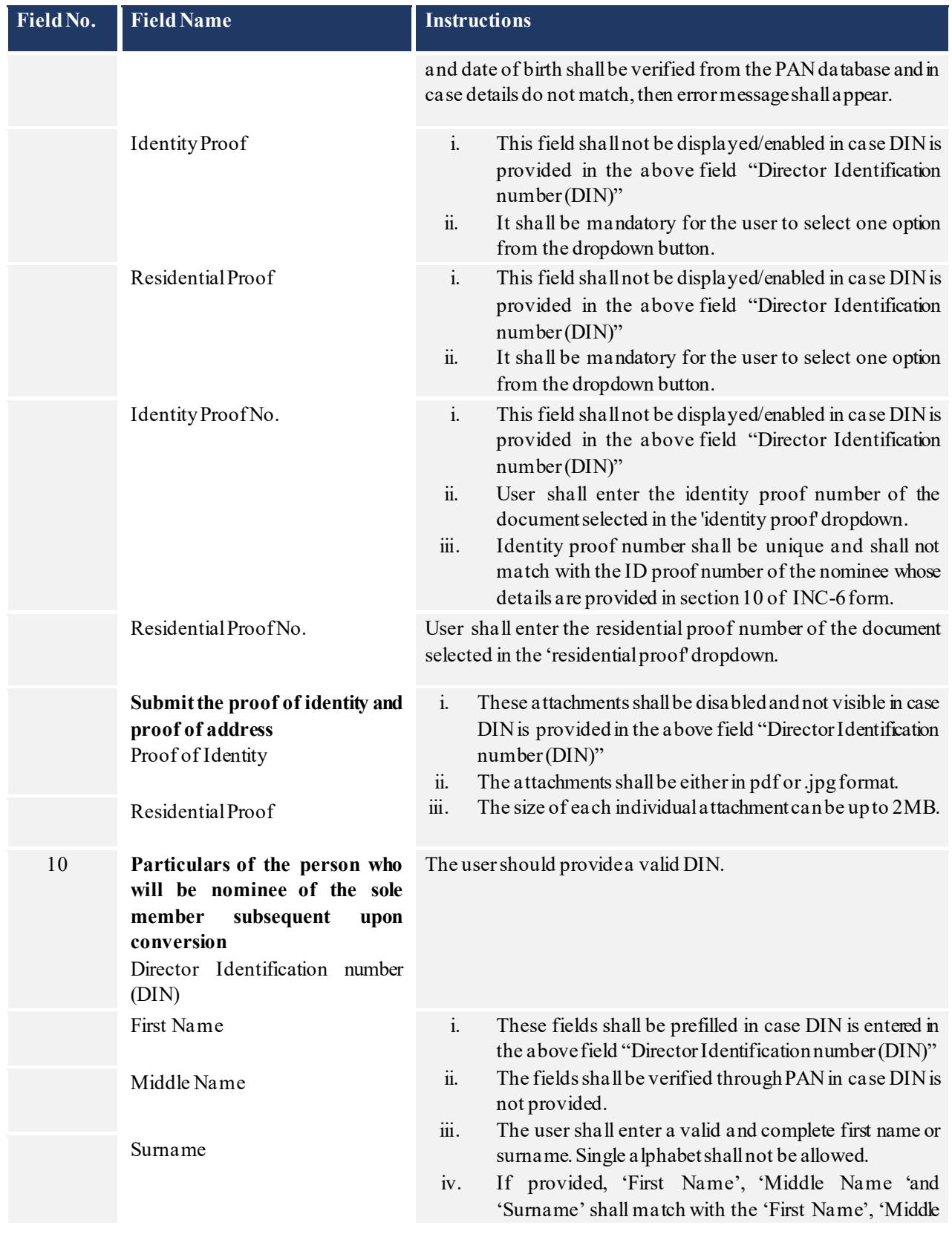

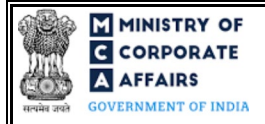

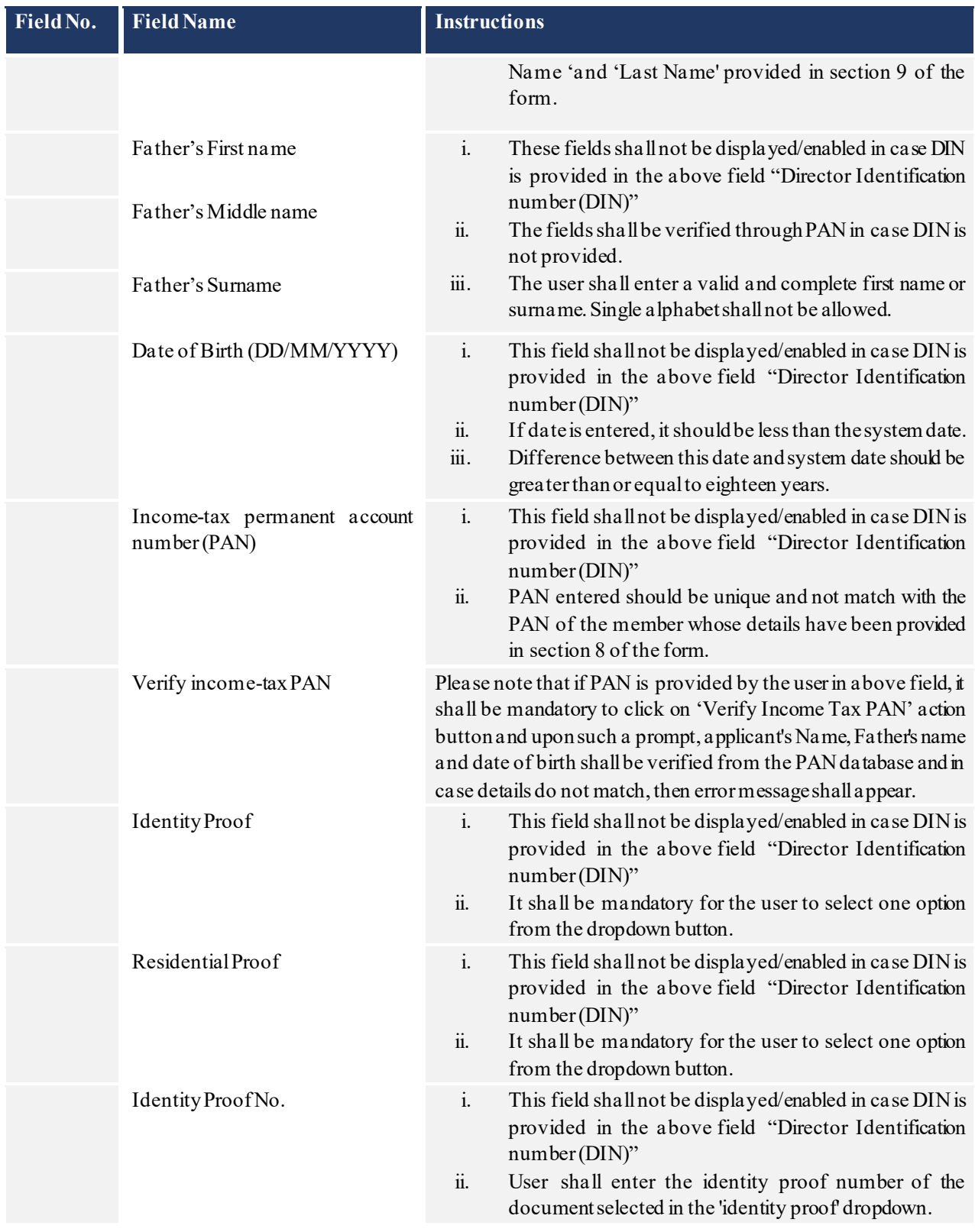

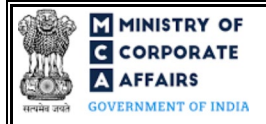

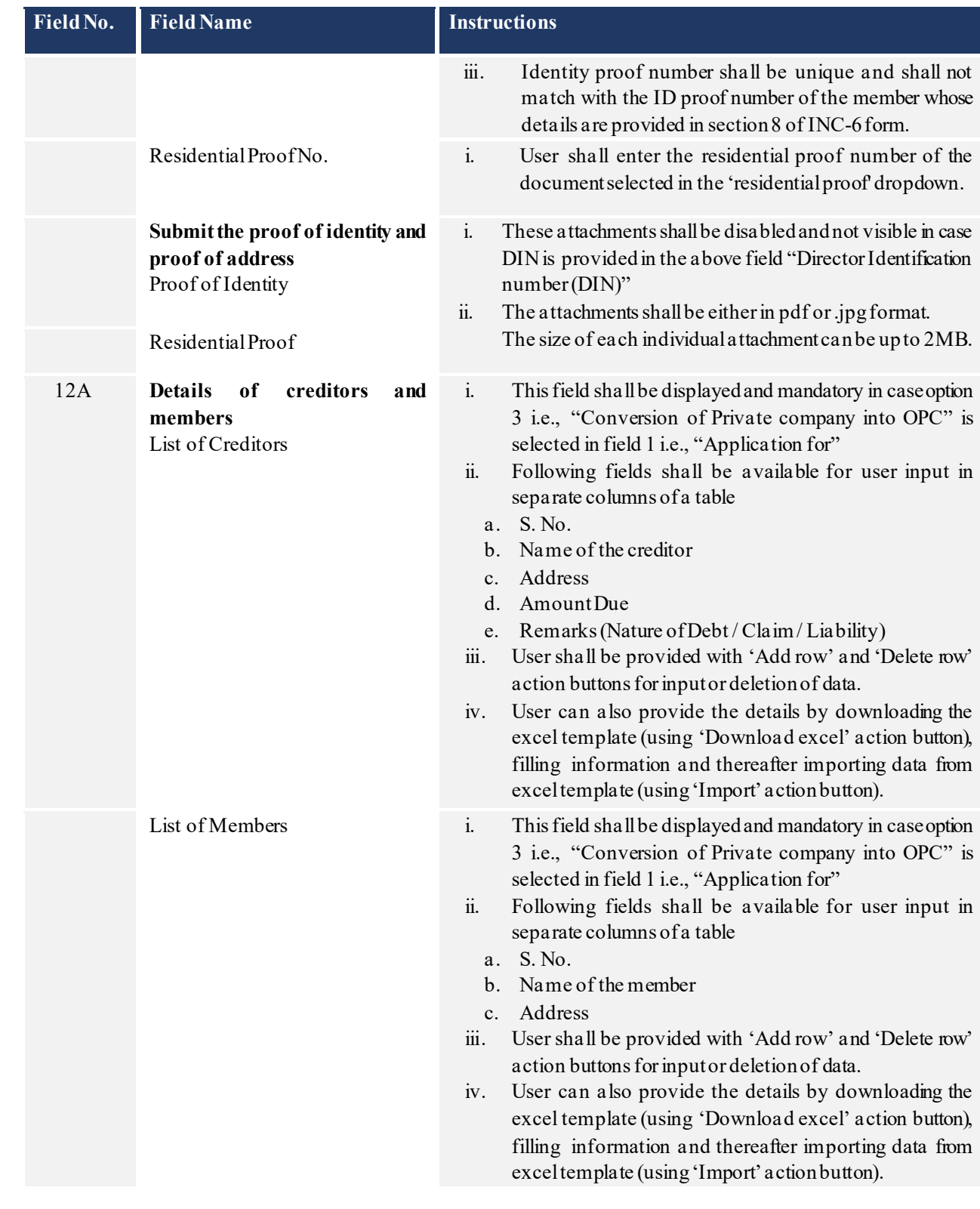

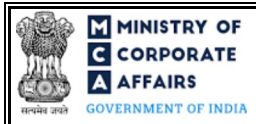

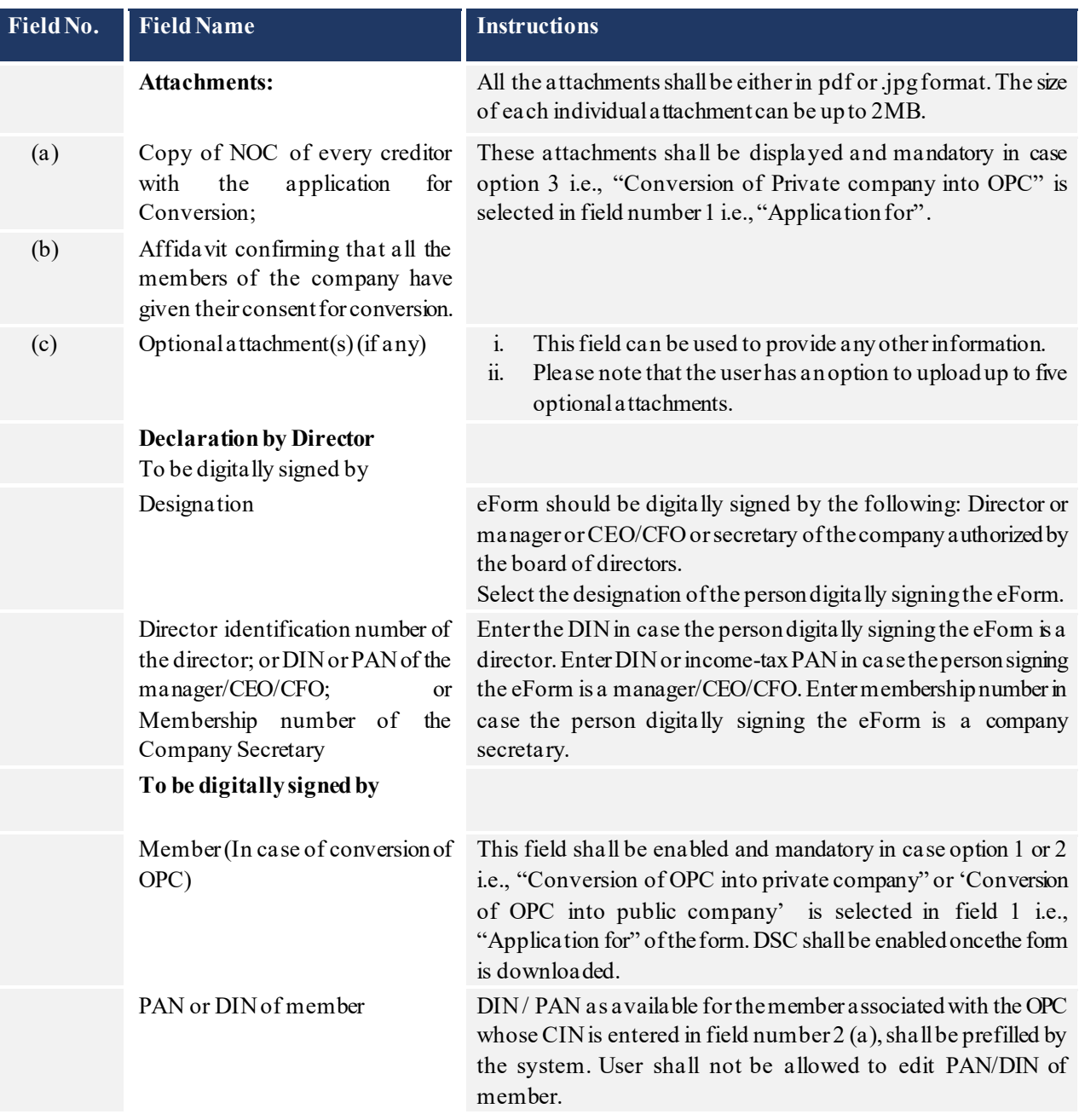

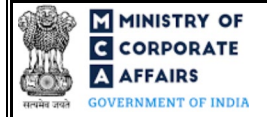

# <span id="page-15-0"></span>3.2 **Other instructions to fill Form INC-6**

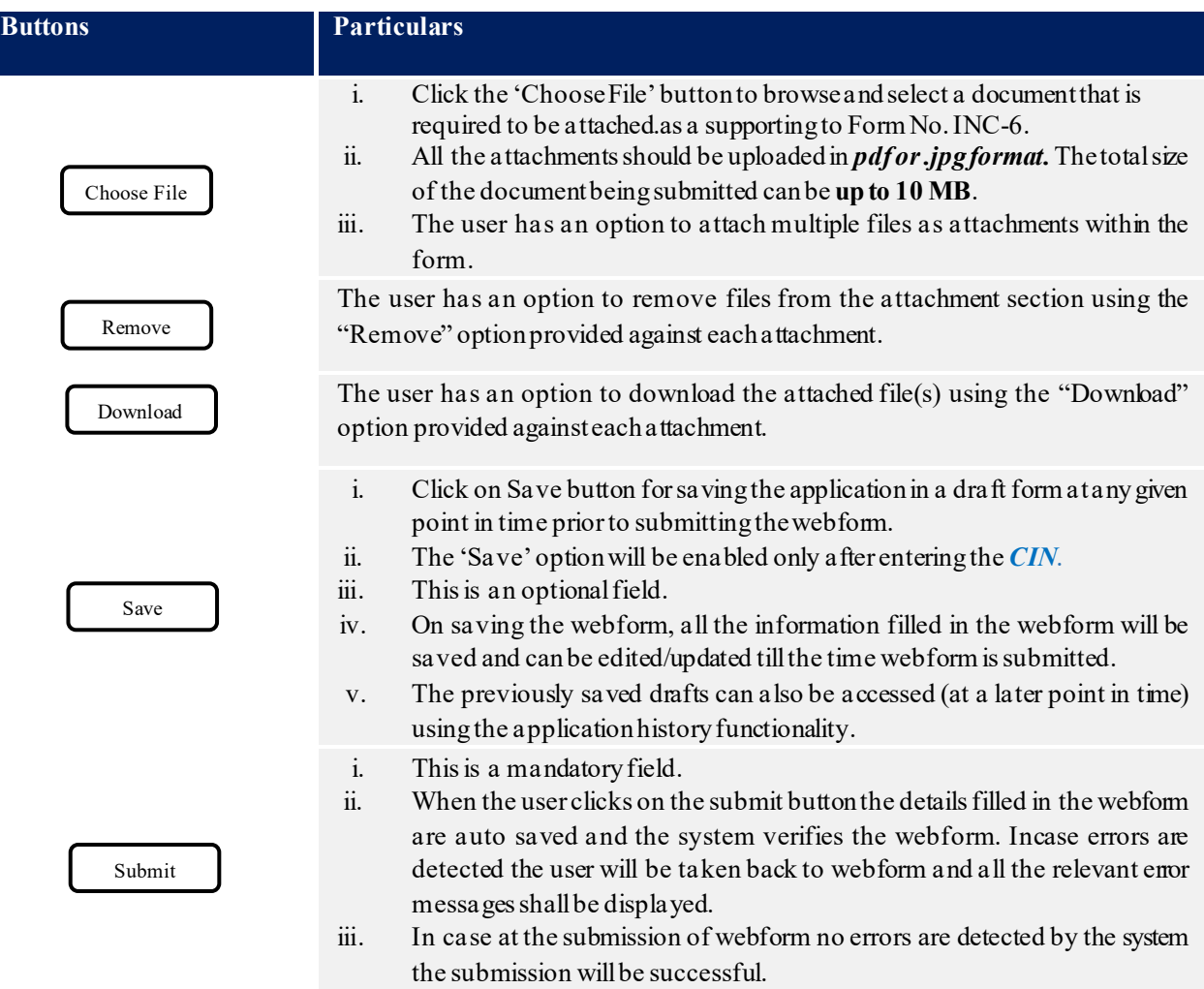

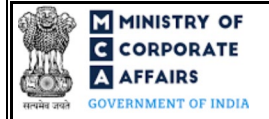

### **4 PART IV – KEYPOINTS FOR SUCCESSFUL SUBMISSION**

<span id="page-16-0"></span>4.1 Fee rules

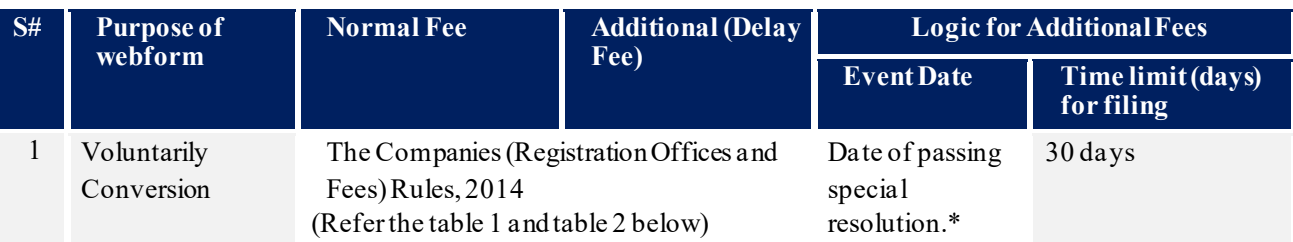

*\* Date of passing the special resolution shall be derived on the basis of field 6b of the INC-6 form.*

*Fee payable is subject to changes in pursuance of the Act, or any rule or regulation made, or notification issued thereunder.*

<span id="page-16-1"></span>4.1.1 The Companies (Registration offices and Fees) Rules, 2014

### Table 1 -Normal Fee

### **Fees (In case company having share capital)**

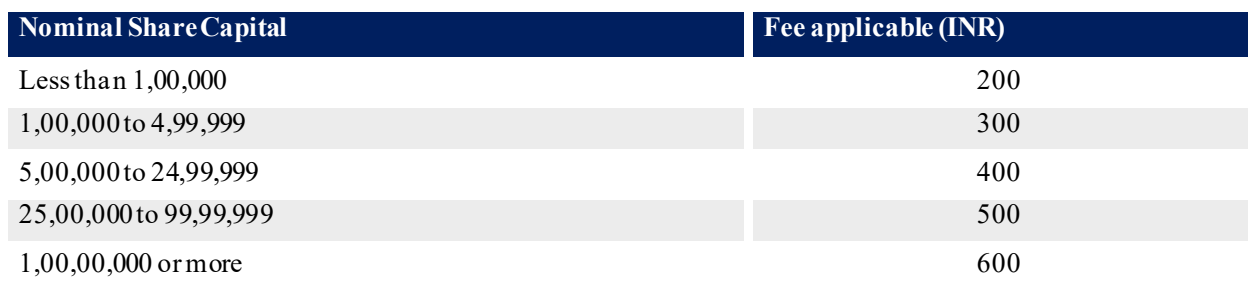

## Table 2 – Additional Fee

#### **Additional fee rules**

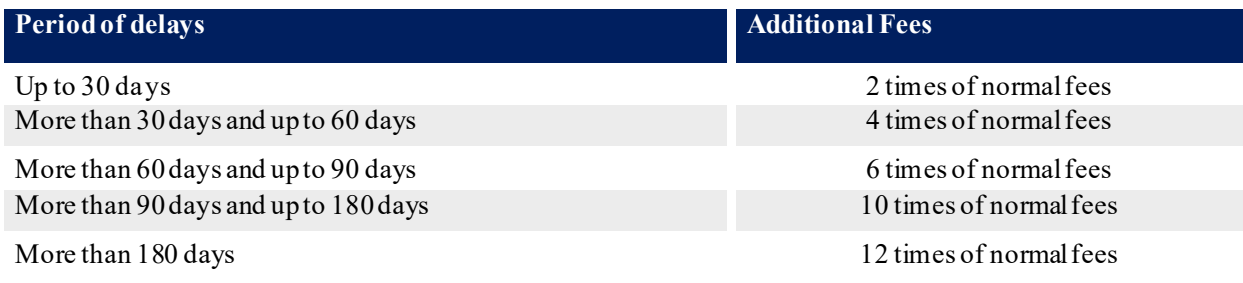

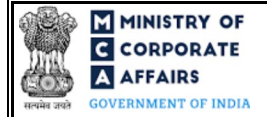

### <span id="page-17-0"></span>4.2 Processing Type

INC-6 form shall be processed in Non-STP mode.

### <span id="page-17-1"></span>4.3 Useful links

- **1.** Link to access Form No.INC-6: *<https://www.mca.gov.in/MinistryV2/companyformsdownload.html>*
- **2.** FAQs related to e-filing: *<https://www.mca.gov.in/MinistryV2/efiling.html>*
- **3.** Payment and Fee related Services:*<https://www.mca.gov.in/MinistryV2/paymentservices.html>*

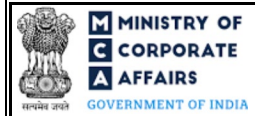

## <span id="page-18-0"></span>**5 ANNEXURES**

<span id="page-18-1"></span>5.1 **Annexure A – List of Activity Codes – NIC 2008** Please referthe below link to view the list of activity codes: "*[https://www.ncs.gov.in/Documents/NIC\\_Sector.pdf](https://www.ncs.gov.in/Documents/NIC_Sector.pdf)*"

## <span id="page-18-2"></span>5.2 **Annexure B – Pin Code Master**

Please referthe below link to view the Pin Codes: *<https://data.gov.in/catalog/all-india-pincode-directory/> File name in the link: All India Pin code Directory*